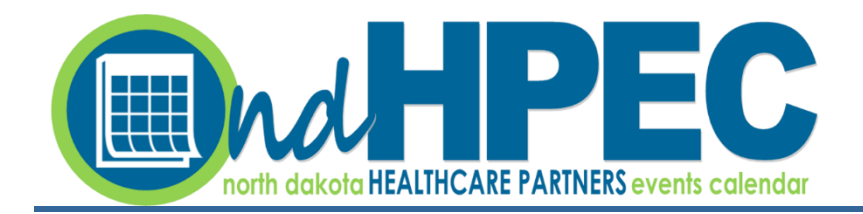

## **INSTRUCTION MANUAL for PARTNERS**

 **October 2021**

STEP 1 – Go to [https://www.ndhpec.com/.](https://www.ndhpec.com/)

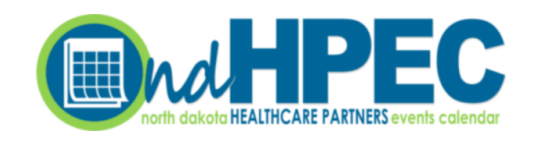

# **Upcoming Events**

Upcoming Events Calendar of Events Partners

Click here to register.

Become A Partner

#### Welcome!

The North Dakota Healthcare Partners Events Calendar (NDHPEC) is a simple and streamlined format designed to connect individuals in the healthcare and community service fields to events and educational opportunities from across the state. Our partners are committed to offering high quality on-site and virtual education, and this "one-stop shop" format allows us the opportunity to effectively coordinate events and enhance their visibility.

We invite you to peruse the calendar and discover the opportunities that await you!

STEP 2 – Register your organization (multiple individuals from each organization may register separately).

### **Partner Registration** Please use the form below to register as a partner. Once you've registered, it may be up to 5 business days before your account will be activated. Your Name (required) Your Email (required) Complete all fields in the application form. **Organization Name** Attach your organization's logo in one of the **Organization Description** following formats: png (preferred) or jpg. You will receive an account activation email in 5 or less business days.Organization Logo Browse...

#### STEP 3 – Set your password.

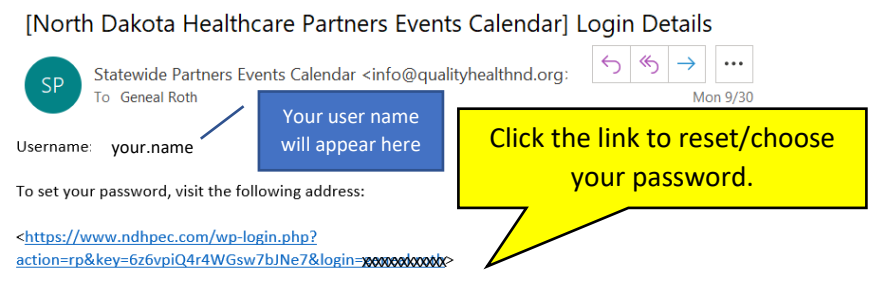

https://www.ndhpec.com/wp-login.php

#### STEP 4 – Login using your user name and new password.

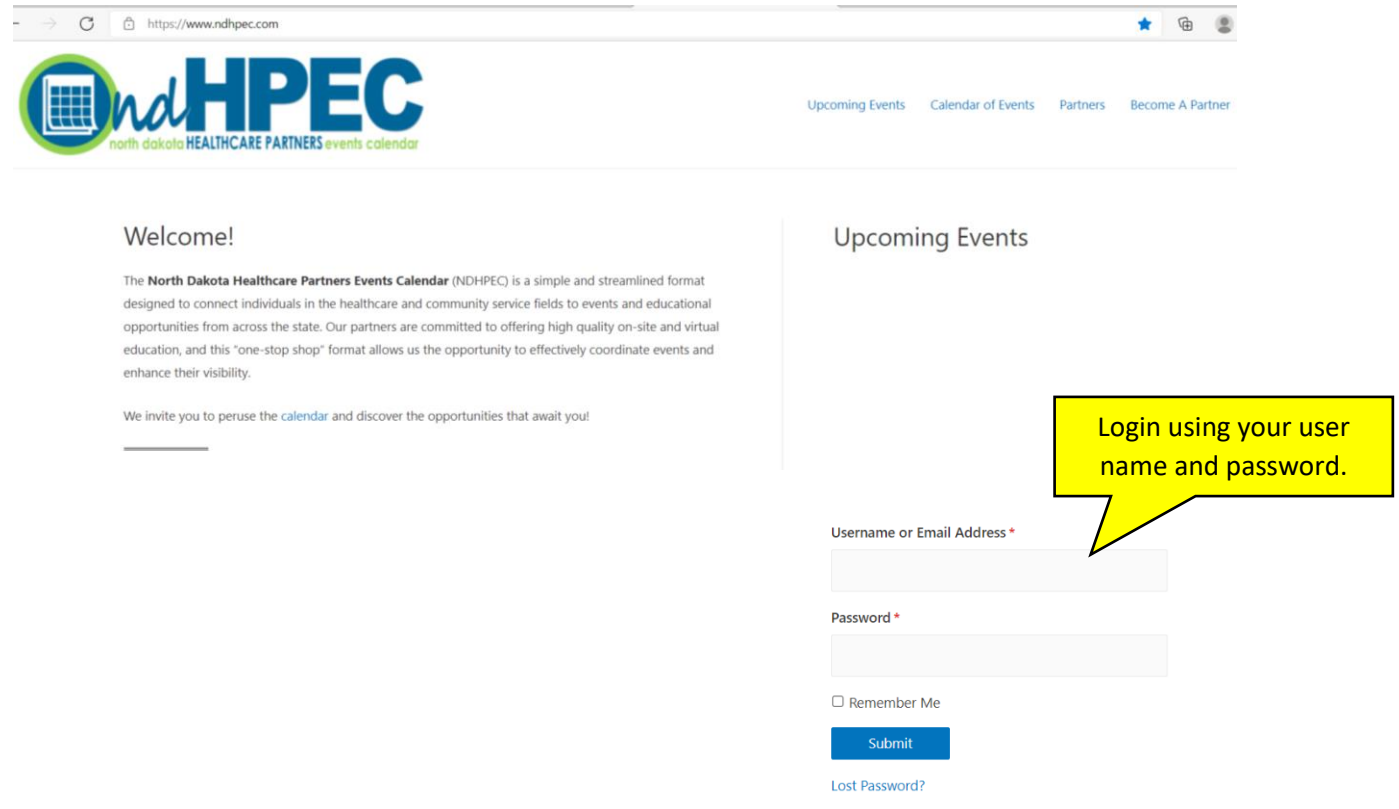

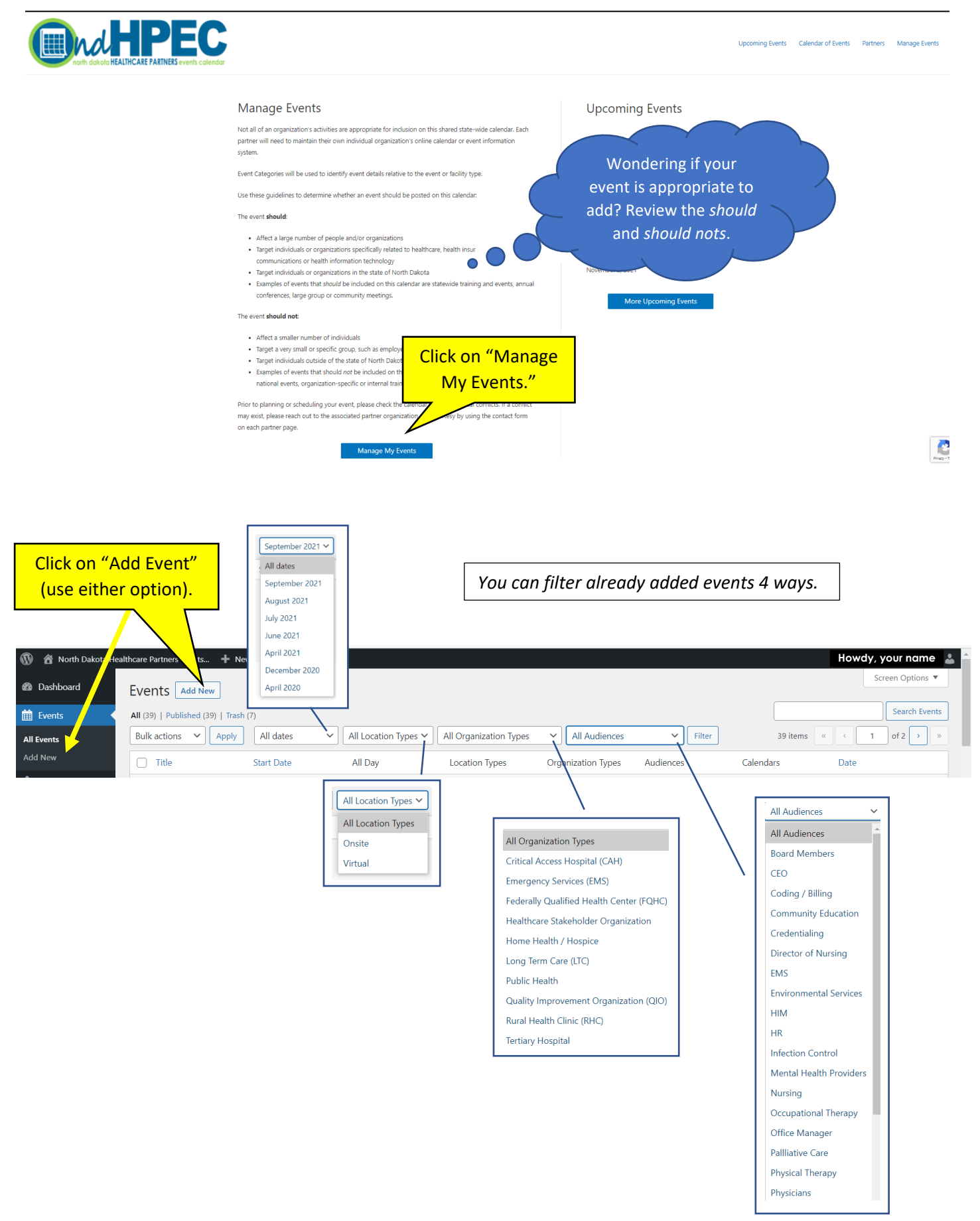

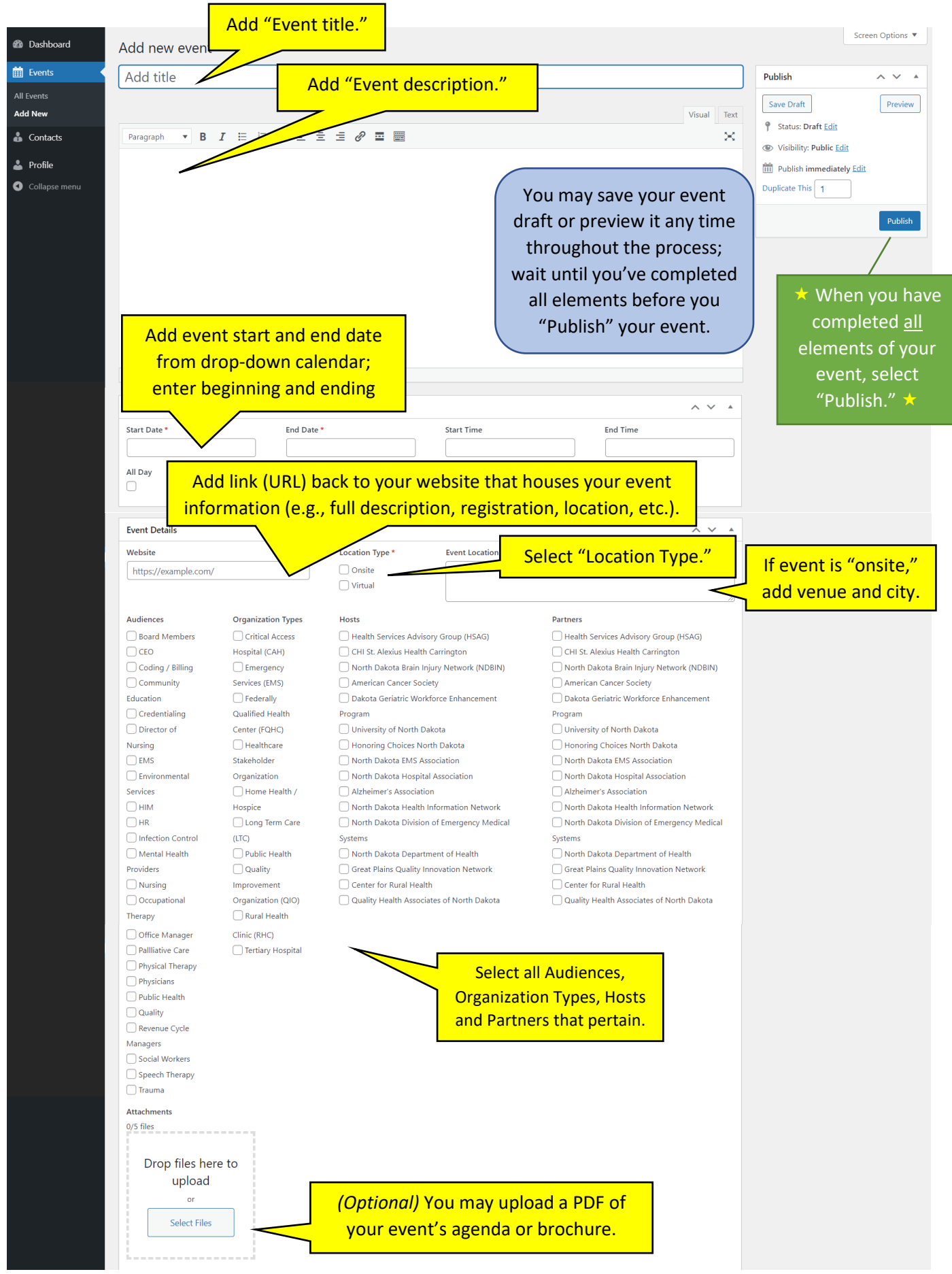

**You did it!** If you need to edit your event, see "STEP 6 – Edit Event" on page 5.

#### STEP 6 – Edit Event

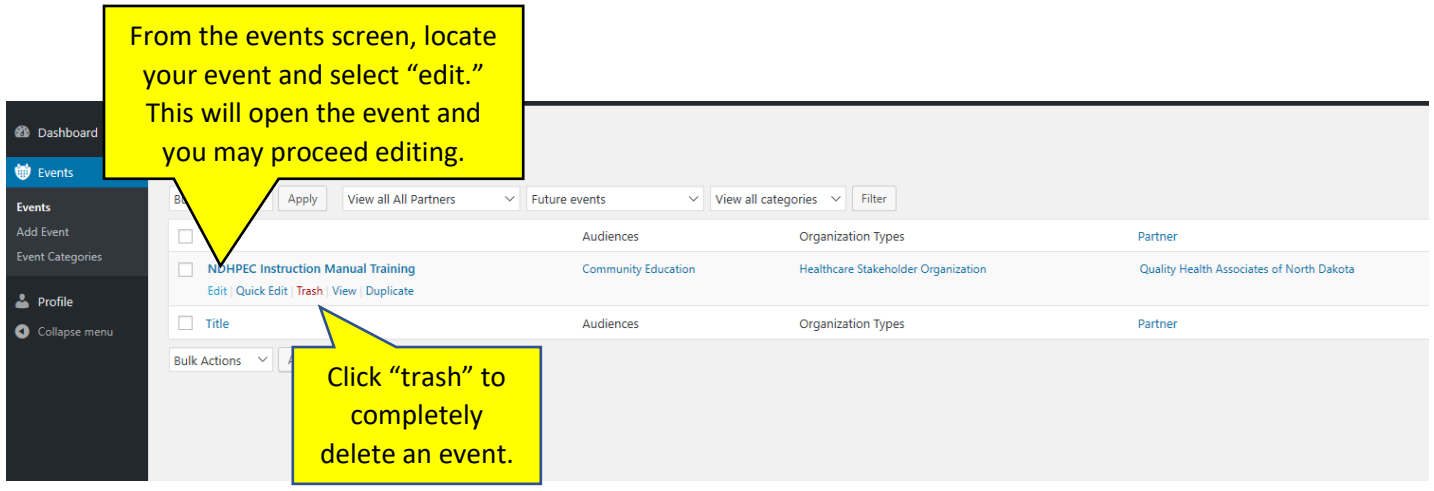

#### Additional Notes

- You can only edit your own events; you are not able to edit events added by another individual from your organization or from other organizations.
- **HOW ARE WE DOING?** ▪ If it is necessary for you to edit an event that you do not have access to, please click on the "Send Feedback" button on the home page and your request to access and the name of the event.
- Please use the "Send Feedback" for assistance or all other calendar requests.

5

**SEND FEEDBACK**